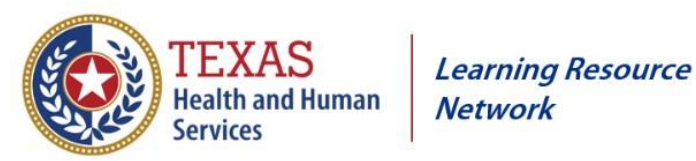

- 1. Launch a browser and navigate to [https://learningportal.hhs.texas.gov](https://learningportal.hhs.texas.gov/)[.](https://learningportal.dfps.state.tx.us/login/index.php)
- 2. At the HHS Learning Portal login screen, select **Log in** and you will see the screen below.

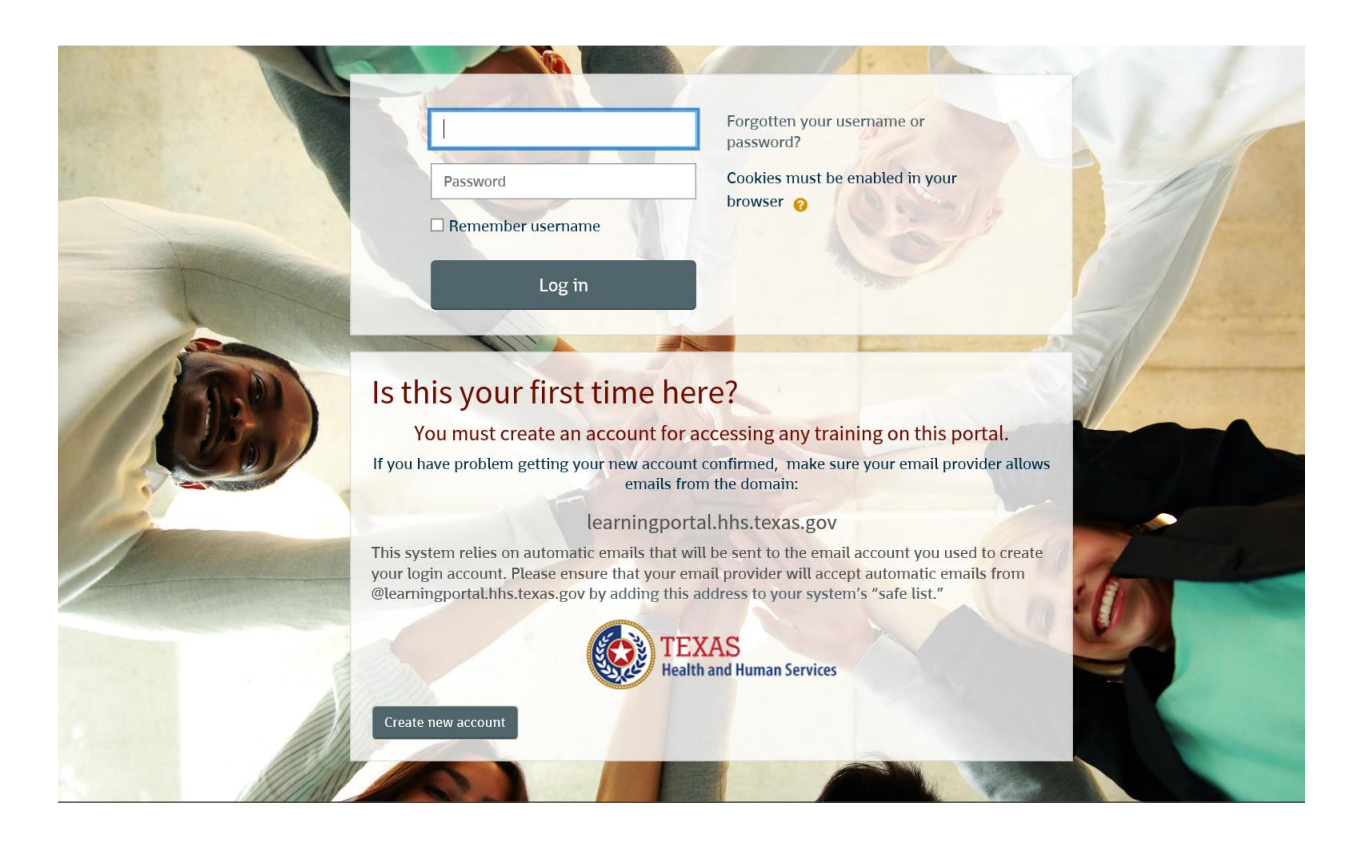

- 3. Select **Create new account**.
- 4. On the **New account** screen, enter the username and password for the site.
- 5. All fields with a red exclamation point (**!**) are required to create an account. Enter your Email address, confirm email, first name and last name. The City and Country fields are optional.

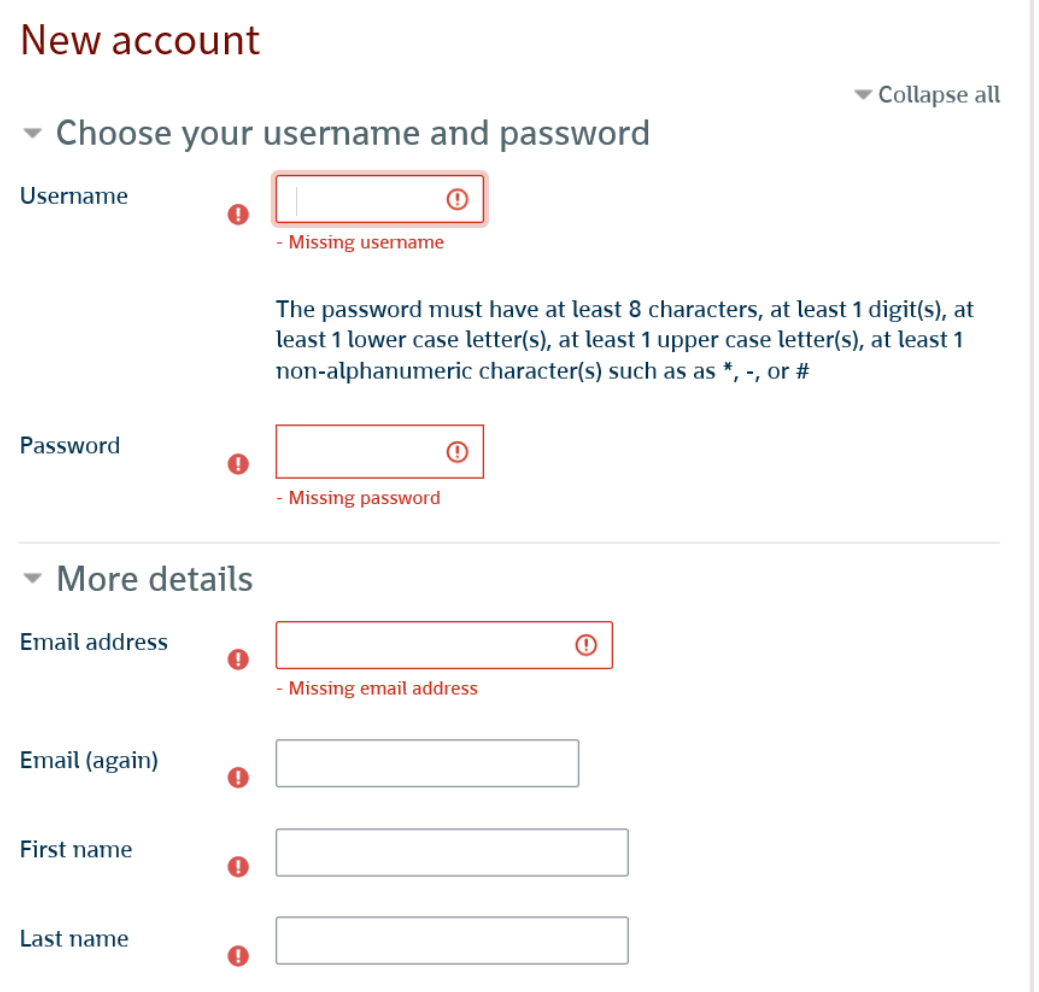

- 6. At the bottom of the screen, select **Create new account**.
- 7. A message displays telling you to check email in order to complete the account creation.

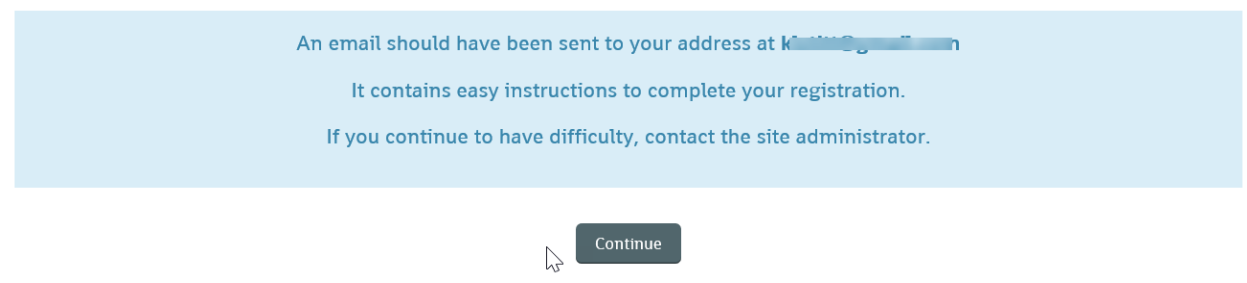

- 8. Click **Continue**.
- 9. Check your email inbox for the confirmation from **Admin User**. Click the link in the email message to confirm your new account.
- 10. Log into the [HHS Learning Portal](https://learningportal.hhs.texas.gov/) and you will be invited to take a virtual tour of the site. This only takes a few minutes and provides a helpful overview of the site features.

## **Add Your Empl ID (to get credit for training)**

11. In the top right corner of the HHS Learning Portal, you will see your name. Click the down arrow to the right of your name and select **Preferences**.

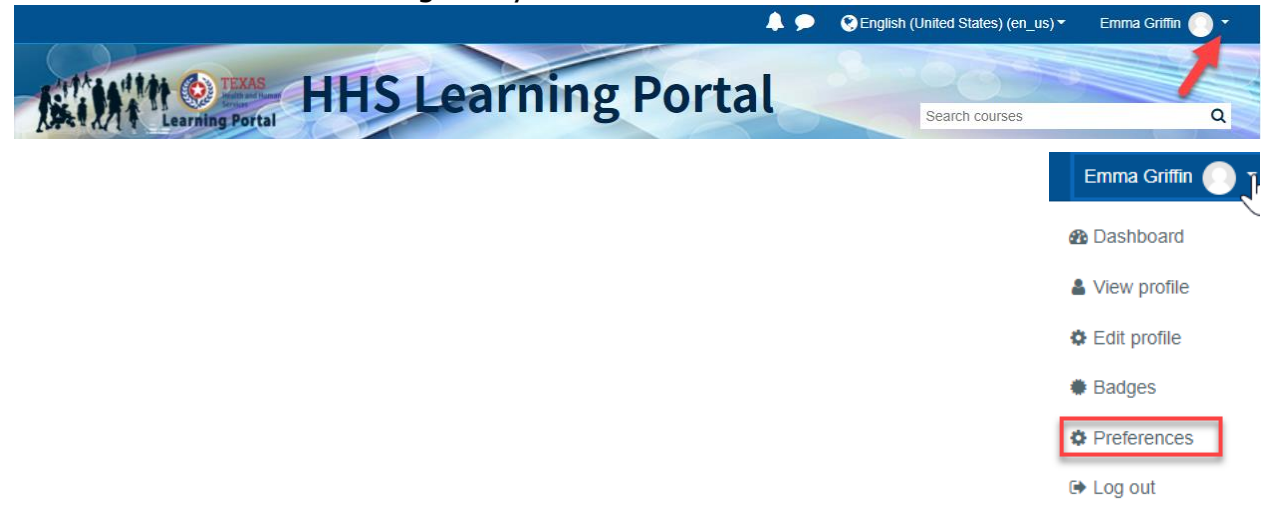

12. On the Preferences menu, select **Edit Profile**.

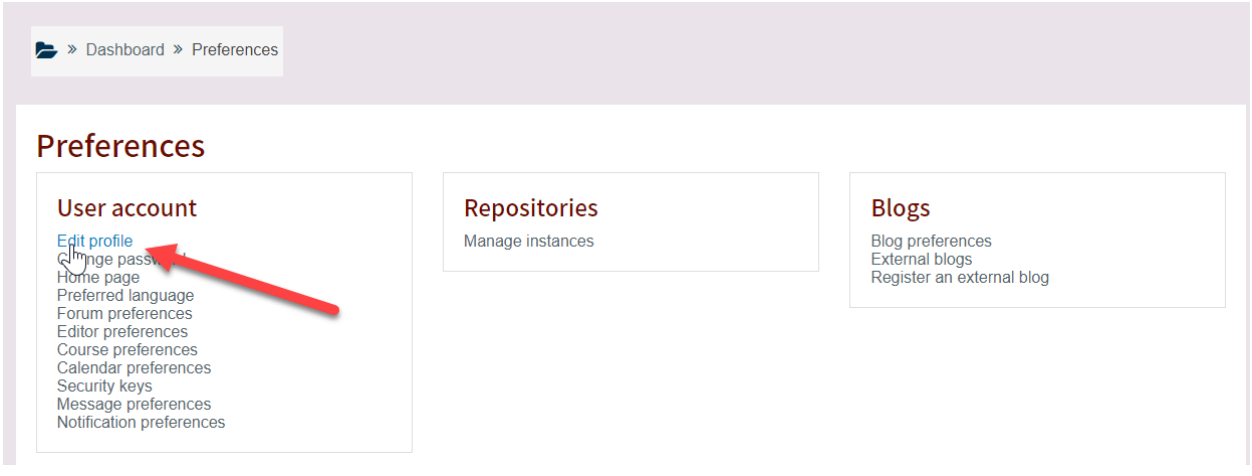

13. Scroll down to **Optional** and click to open the list of optional fields.

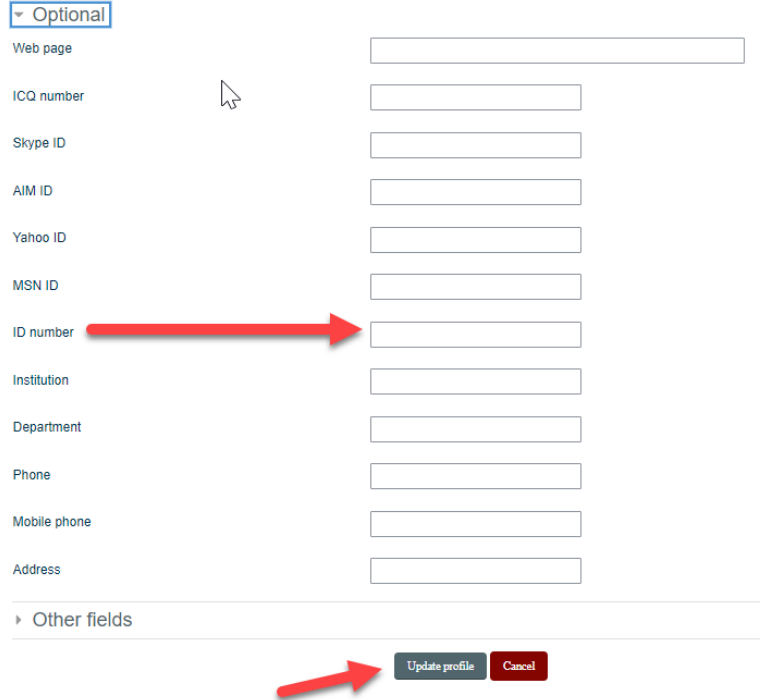

14. Find the field labeled **ID number** and enter your 11-digit CAPPS Empl ID.

15. Select **Update profile**, at the bottom of the screen, to save your ID.